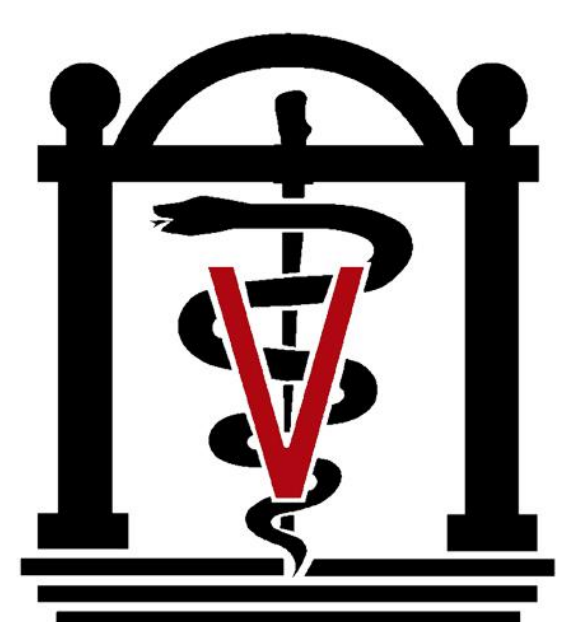

The University of Georgia<br>College of Veterinary Medicine

How to learn with Case-Based Learning *for* Veterinary Clinical Decision Making

Manual for Students

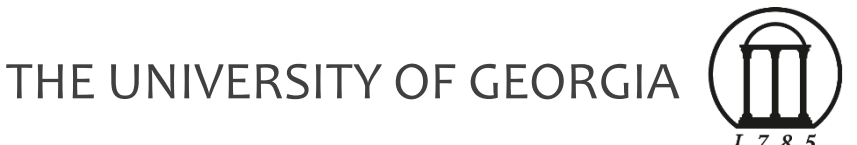

# **Welcome!**

Welcome to the Case-Based Learning for Veterinary Clinical Decision Making site.

This site was created through interdisciplinary collaboration with the University of Georgia's Department of Small Animal Medicine and Surgery at the College of Veterinary Medicine and the Department of Career and Information Studies at the College of Education.

The goal of this site is to help veterinary medicine students in diagnosing medical cases and planning a course of action while applying basic medical knowledge. We hope that upon completion of the learning module, you will have developed a rational, evidence-based approach to diagnostic and therapeutic decision-making and an awareness of the diagnostic and therapeutic dilemmas accompanying acute canine GI disease.

This manual is comprised of two parts:

- 1. How to Use This Site
- 2. How to Study with This Site

"How to Use This Site" provides general guidelines for using this site, and "How to Study with This Site" presents specific guidelines for learning the medical case.

The learning module can be accessed at [http://surgery.coe.uga.edu/.](http://surgery.coe.uga.edu/) This learning site is optimized for the following conditions:

- Browser: Google Chrome, Internet Explorer 6, 7, and 8 (partially not compatible with IE9)
- Resolution: 1920 x 1080

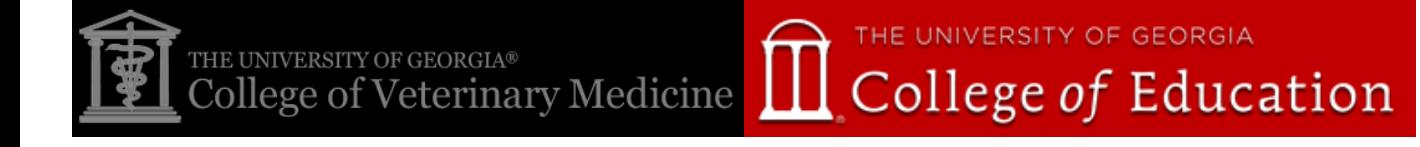

## **How to use this site: How to register**

#### **How to use**

- How to register
- How to log in/ log out
- How to enroll in a module
- How to explore the site

### In order to use the learning website, you need to register on this site first. Please follow the instructions indicated in the following figures.

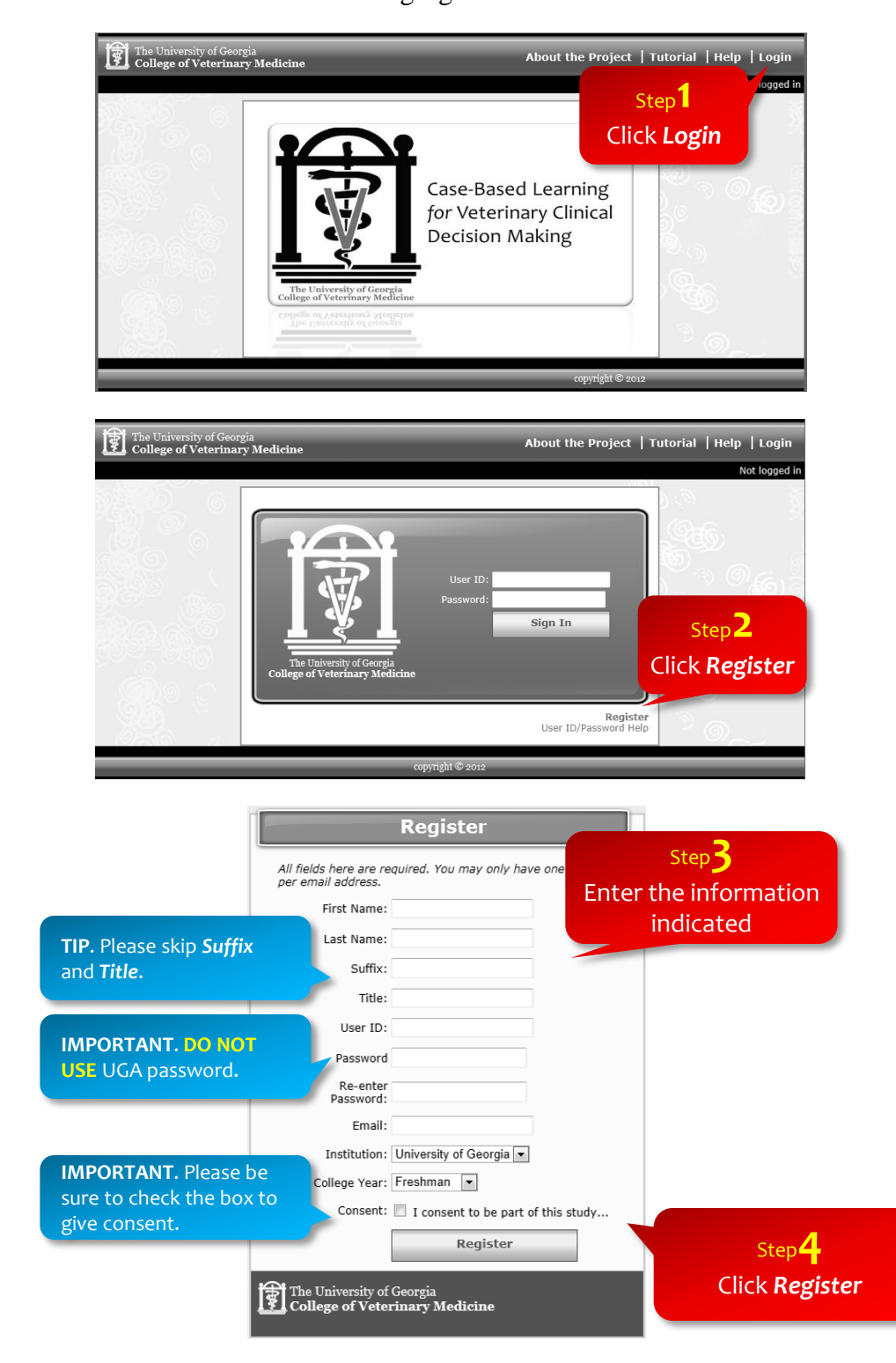

# **How to use this site: How to log in/ log out**

#### **How to use**

- How to register
- How to log in/ log out • How to
- enroll in a module
- How to explore the site

To log into the site, enter your valid ID and password and then click *Sign In*.

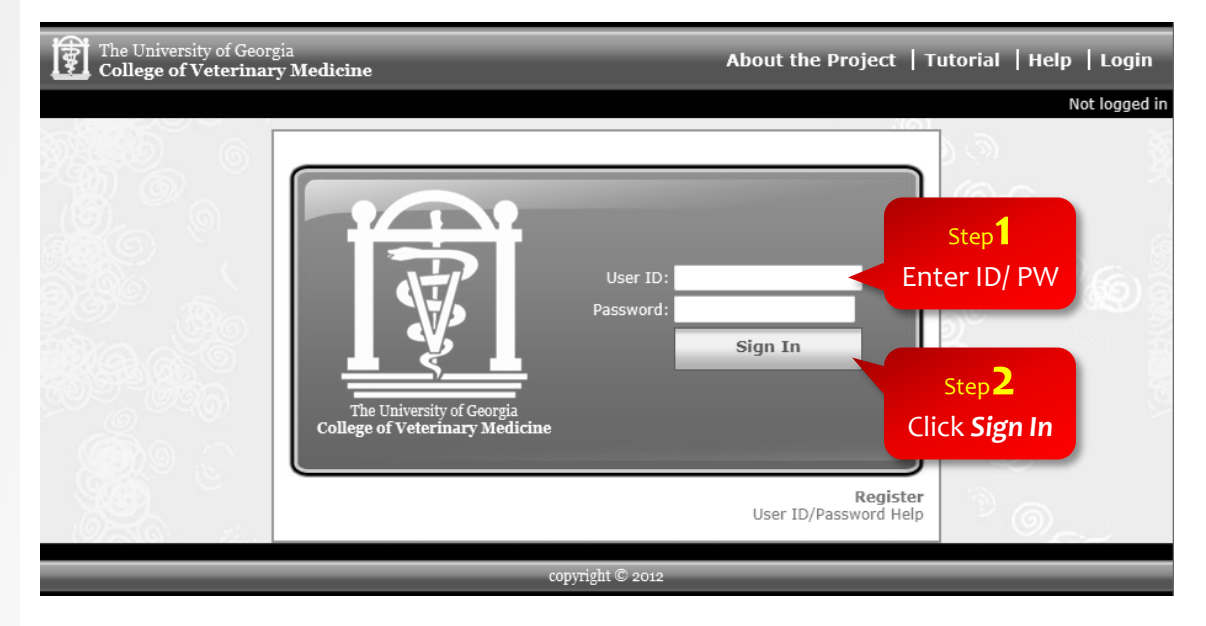

To log out of the site, please click *Logout* in the upper right corner of the screen.

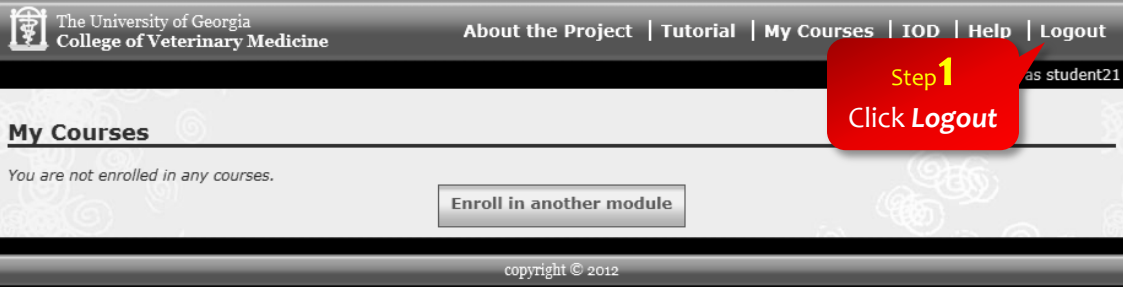

# **How to use this site: How to enroll in a module**

#### **How to use**

- How to register
- How to log in/ log out
- How to enroll in a module
- How to explore the site

In order to study a learning module, you need to enroll in that module. Please follow the instructions in the figures.

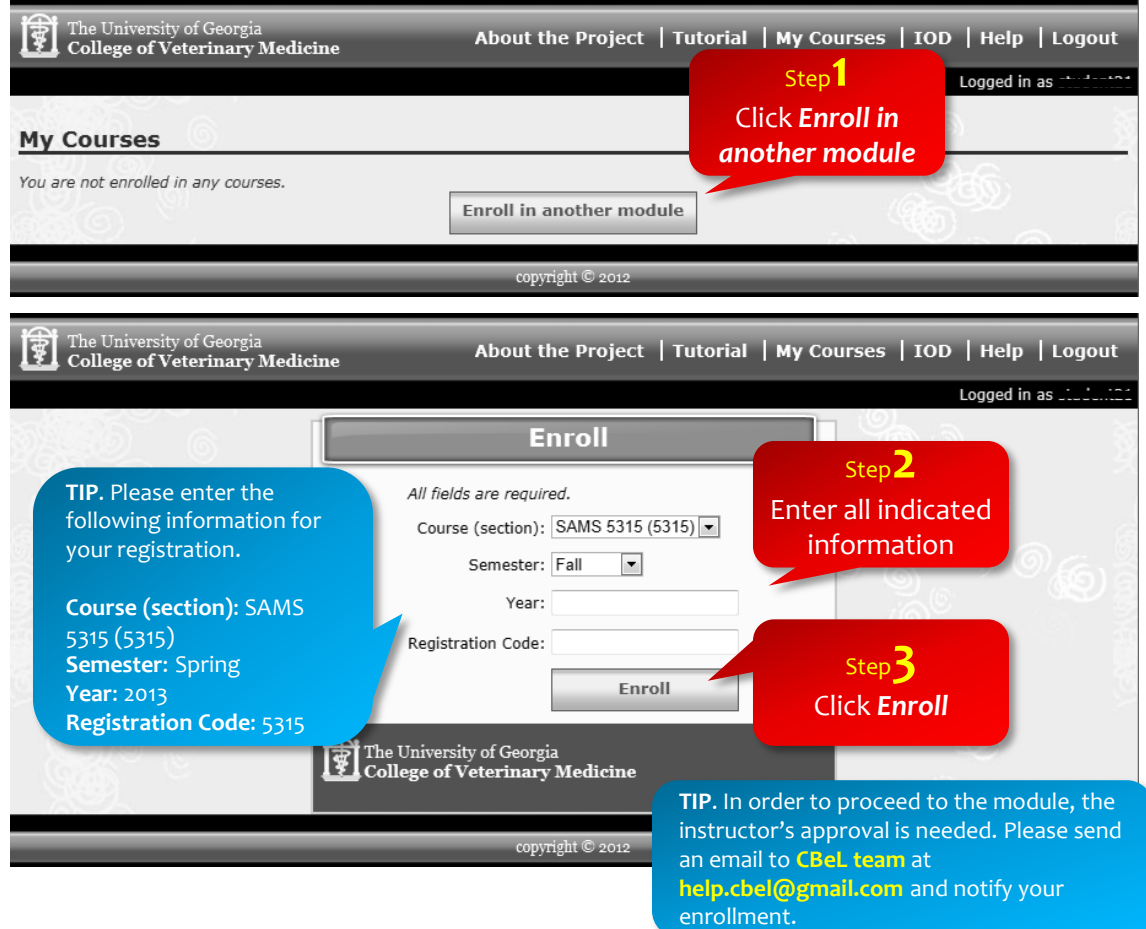

#### **How to use**

- How to register
- How to log in/ log off • How to
- enroll in a module
- How to explore the site

To navigate, you must use the navigation bar, located at the top of the screen.

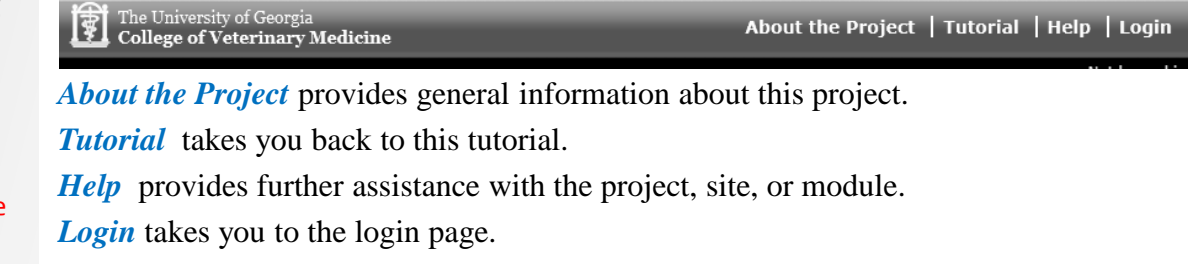

After logging into the site, you may find additional menus on the navigation bar.

The University of Georgia<br>College of Veterinary Medicine About the Project | Tutorial | My Courses | IOD | Help | Logout

*My Courses* takes you to the case study.

*IOD* provides access to a digital textbook that will be helpful for learning.

On the left side of the *My Courses* page is the sidebar. This helps you navigate within the topics and sections of the module itself, from one Decision Point or step to another.

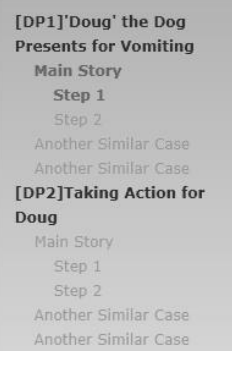

To navigate between stages and steps, simply click on the stage or step on the left side of the screen. Stages that you have not explored will be displayed in grey. You can revisit the stages you have previously viewed by clicking the stage.

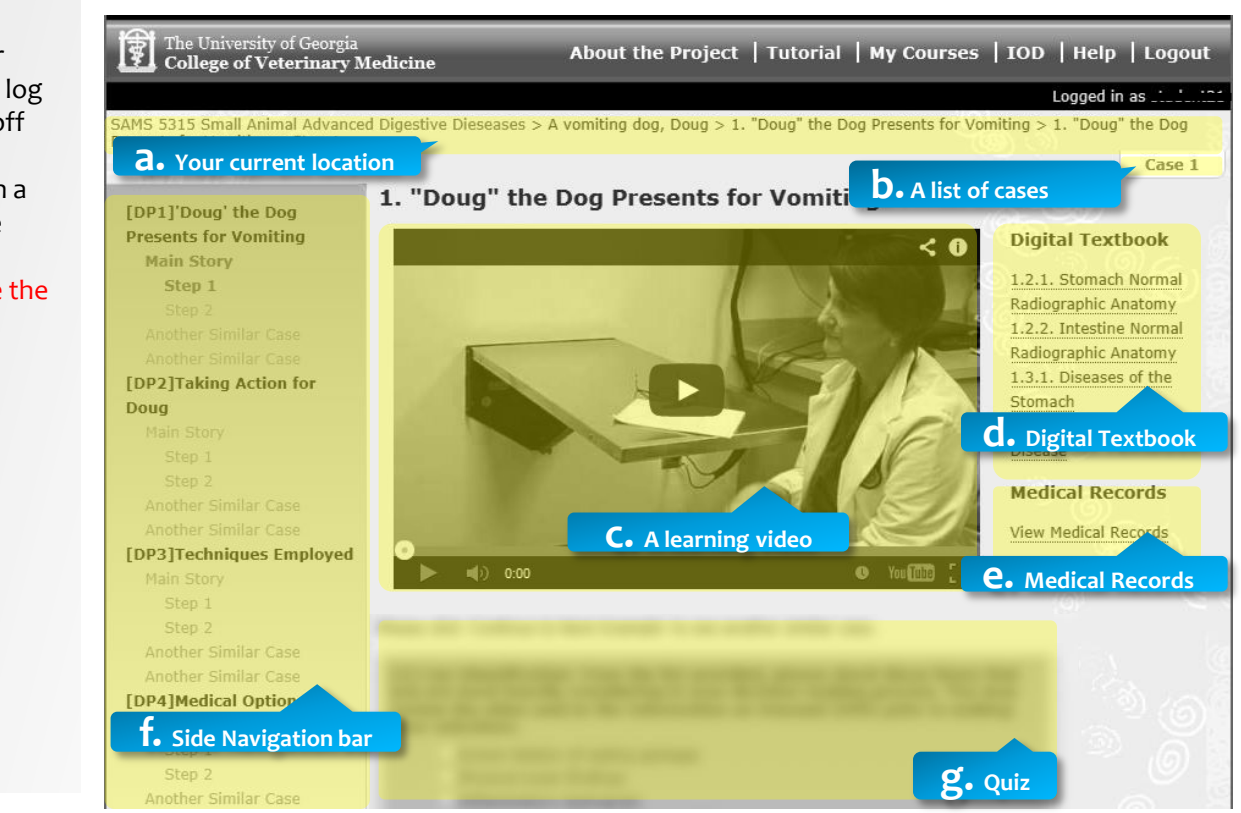

#### **How to use**

- How to register
- How to log in/ log off
- How to enroll in a module
- How to explore the site

#### a. Your current location

: The upper side of your learning screen tells your current location of the website. You may go back to the main page of *My Courses* by clicking the course title.

#### b. A list of cases

: The small button just below your current location tells you a list of cases in a learning module. If there is more than two cases in one learning module, you will see multiple buttons.

#### c. A learning video

: You shall watch a learning video. The videos in this learning website provide captions, video quality control, and a full screen function. Detailed information is available at page 9.

#### d. Digital Textbook

: Digital Textbook provides you just-in-time learning experience with key and concise information to help you solve medical problems.

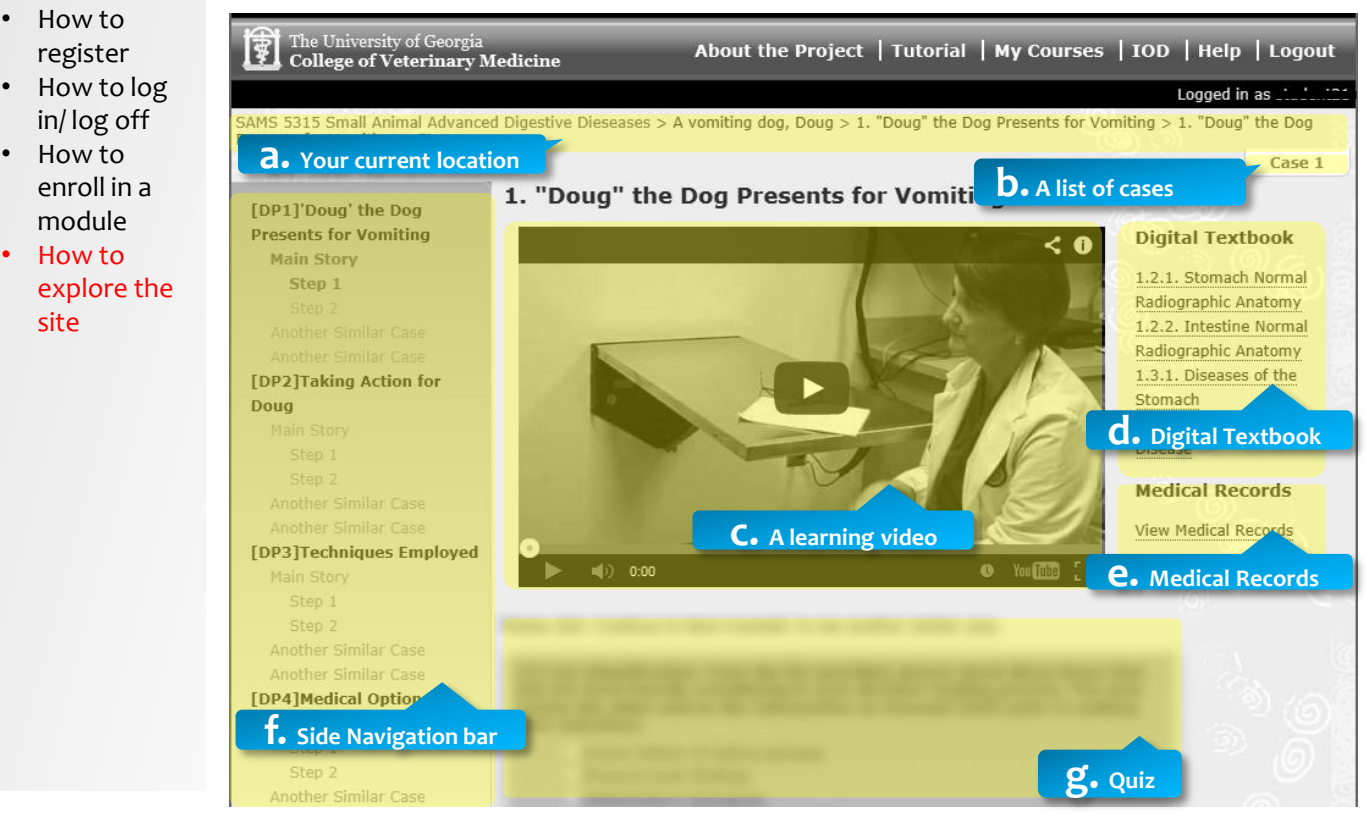

#### **How to use**

• How to register

site

#### e. Medical Records

: Medical Records provides a patient's relevant medical data to help you identify a medical problem and generate solutions.

#### f. Side navigation bar

: This helps you navigate within the topics and sections of the module itself, from one Decision Point or step to another. Please refer to more detailed information at page 6.

#### g. Quiz

: The questions represent experts' reasoning process from identifying the problem situation described in Main Story to generate solutions. More information is available at page 13.

#### **How to use**

- How to register
- How to log in/ log off • How to
- enroll in a module • How to
- explore the site

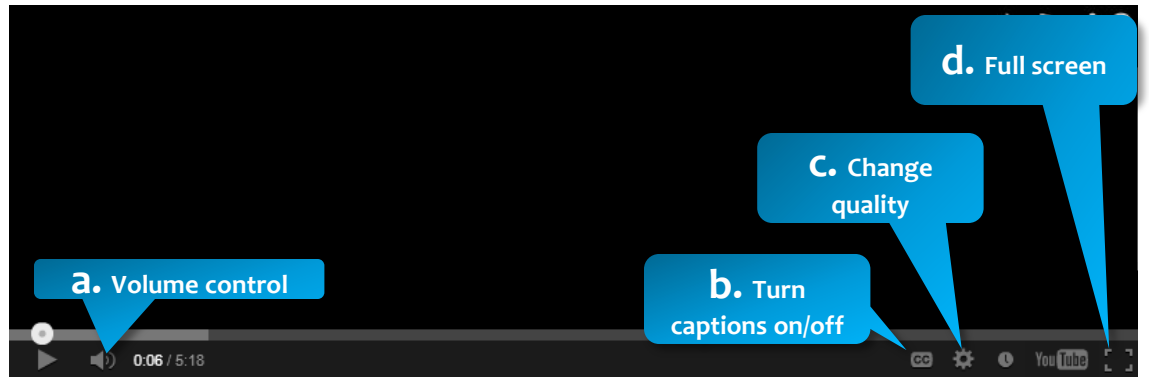

All the videos in this website are provided via Youtube.

#### a. Volume Control

: You can use Volume Control button to adjust the volume of a video.

#### b. Turn Captions On/Off

: If a video has captions, you can turn them on by clicking this button. To turn them off, click the button, then Turn Captions Off.

#### c. Change Quality

: The quality of all the videos in this website is on "Auto" and Youtube will automatically adapt the video quality based on a video player size. This button enables you to manually control the video quality.

#### d. Full Screen

: To switch to full screen, please click this button. To exit full screen mode, press Esc on your keyboard or click the Full screen icon again.

#### **How to study**

- How to access a learning module
- Structure of the module
- Main Story (Step 1)
- Main Story (Step 2)
- Another Similar Case
- Test Story

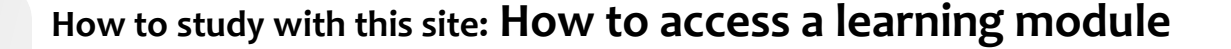

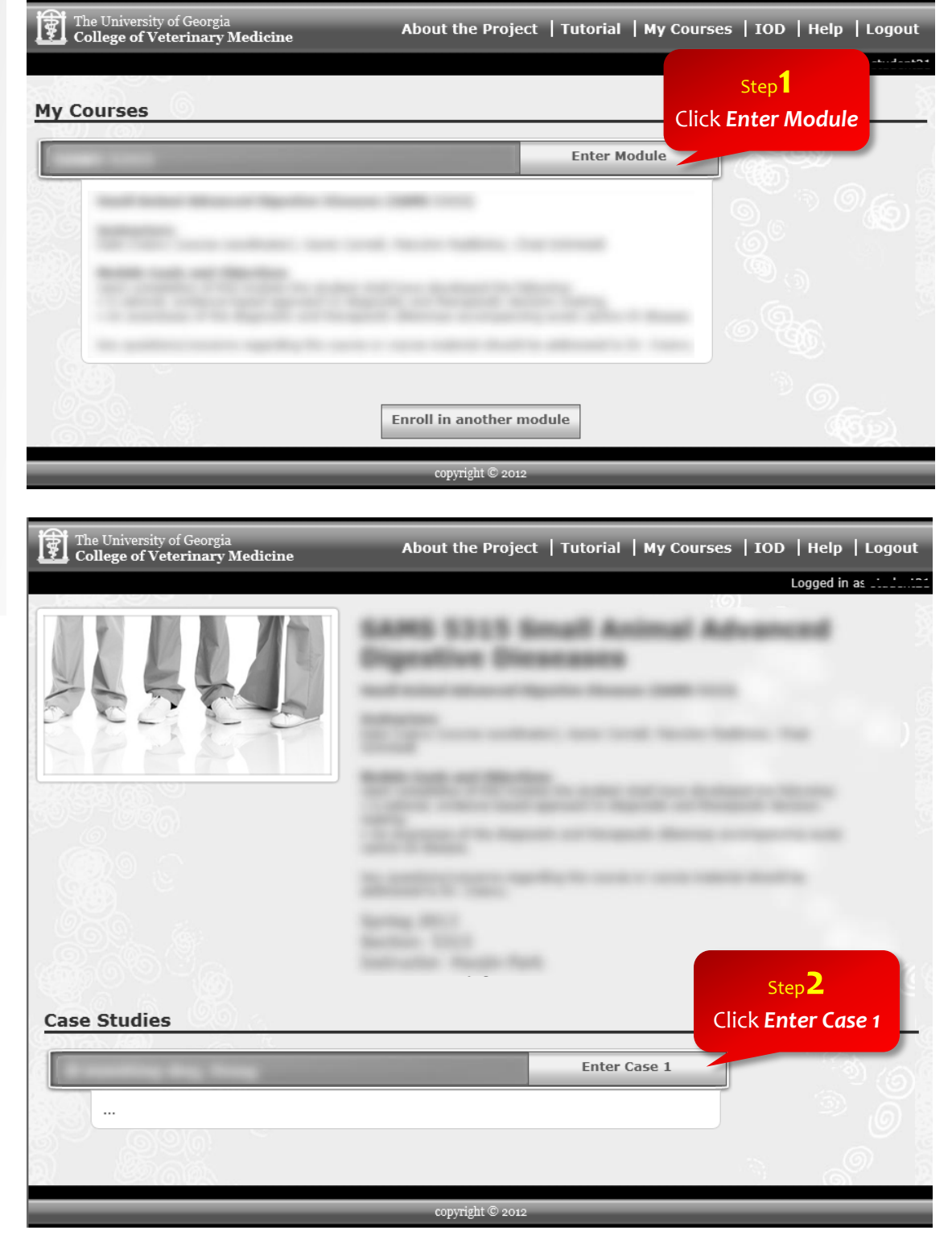

### **How to study with this site: Structure of the module**

How to study

- How to access a learning module
- Structure of the module
- Main Story (Step 1)
- Main Story (Step 2)
- Another Similar Case
- Test Story

One case is comprised of several Decision Points (DPs). One Decision Point includes the following four phases: Main Story (Step 1, Step 2), Another Similar Case, and Test Story.

#### **Main Story**

: You shall learn how to apply your basic medical knowledge to a realistic case by exploring a case and experts' opinions regarding the case.

*Step 1*: Analyzing the case and planning a course of action

You shall analyze the case and plan a course of action based on your own analysis. Medical Records will provide you with additional patient data for your analysis. Digital Textbook will help your learning by providing related content knowledge.

*Step 2*: Reviewing experts' opinions and revising your initial course of action

Experts' opinions about the same case will be provided. Based on their reasoning process, you shall reflect on your initial course of action. You shall review Digital Textbook and Medical Records as needed.

### **Another Similar Case**

: Experts tell you another similar interesting story to expand your learning experience.

### **Test Story**

: You may test your clinical decision making skills by solving a test case.

# **How to study with this site: Main Story (Step 1)**

How to study

- How to access a learning module
- Structure of the Module
- Main Story (Step 1)
- Main Story (Step 2)
- Another Similar Case
- Test Story

In the *Step 1* of *Main Story*, you shall view the case video, review Digital Textbook and Medical Records, and answer the following questions.

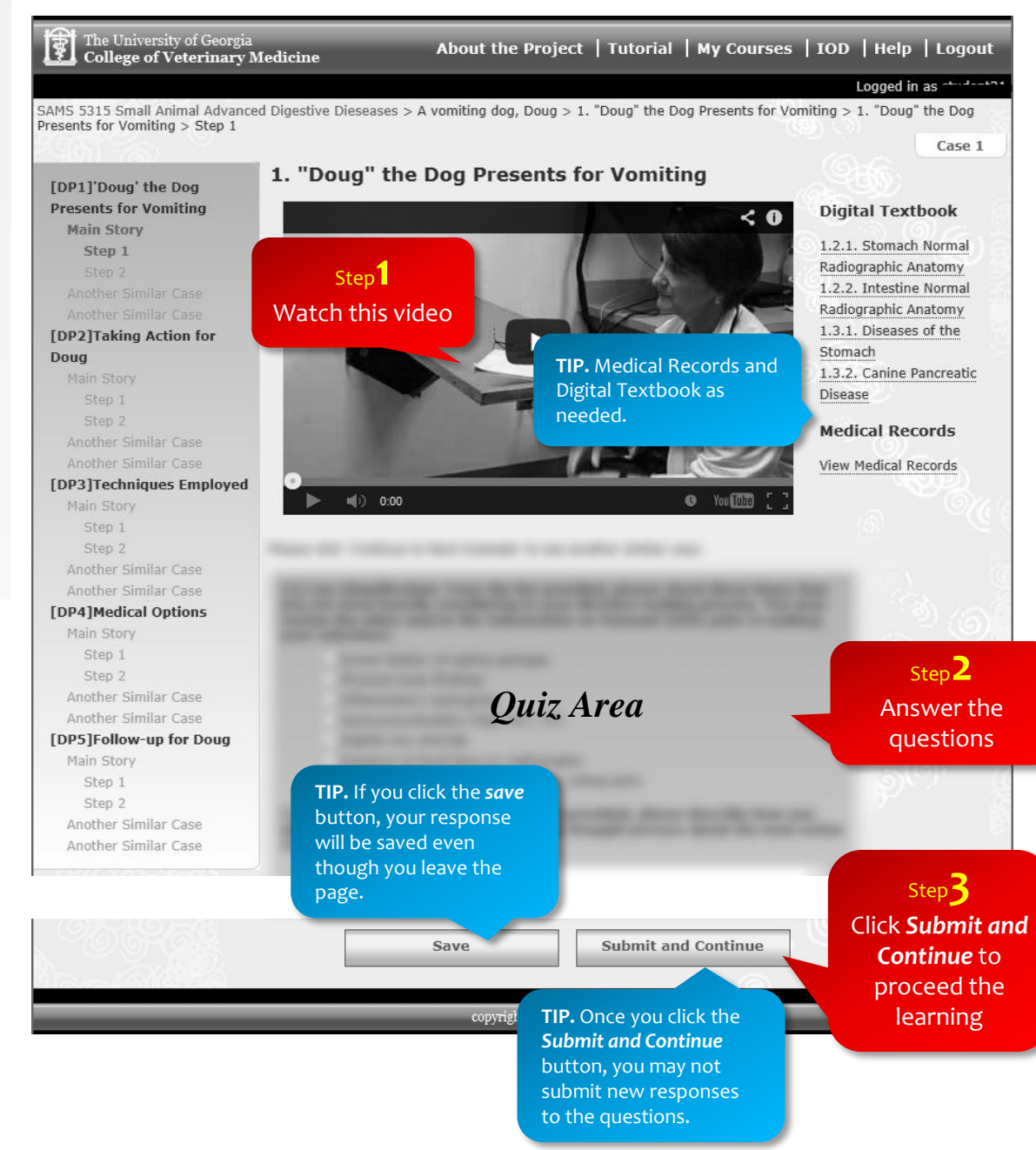

# **How to study with this site: Main Story (Step 1)**

How to study

- How to access a learning module
- Structure of the Module
- Main Story (Step 1)
- Main Story (Step 2)
- Another Similar Case
- Test Story

## The questions represent experts' reasoning process from identifying the problem situation described in Main Story to generate solutions. You shall think like an expert by developing decision making skills through the expert reasoning process.

### *Cue Identification*

Please identify key items that you think important in your decision-making process.

### *Situation Assessment*

Please describe how you utilized the cues identified for making a decision.

### *Set Goals*

Please set your goals for your course of action.

### *Decision*

Please decide on your next action step for your patient and specify your decision.

# **How to study with this site: Main Story (Step 2)**

How to study

- How to access a learning module
- Structure of the Module
- Main Story (Step 1)
- Main Story (Step 2)
- Another Similar Case
- 

In *Step 2* of *Main Story*, you shall watch multiple experts' opinion about the main story. Based on the experts' opinion, Digital Textbook, and Medical Records, you may revise your initial answers. Your initial answer will be automatically retrieved.

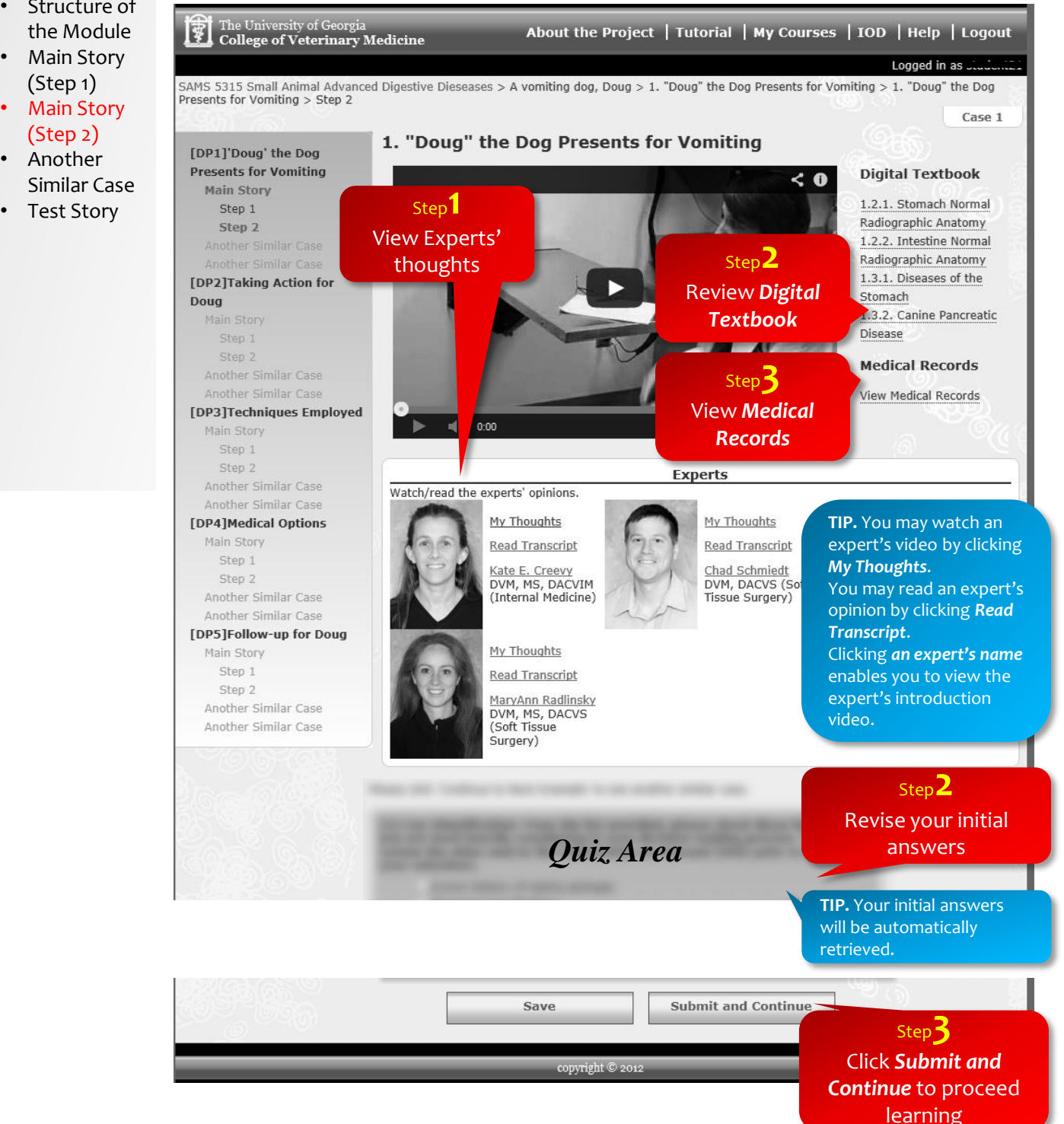

## **How to study with this site: Another Similar Case**

How to study

- How to access a learning module
- Structure of the Module
- Main Story (Step 1)
- Main Story (Step 2)
- Another Similar Case
- **Test Story**

In the stage of *Another Similar Case*, experts tell you similar stories to the *Main Story* you learned.

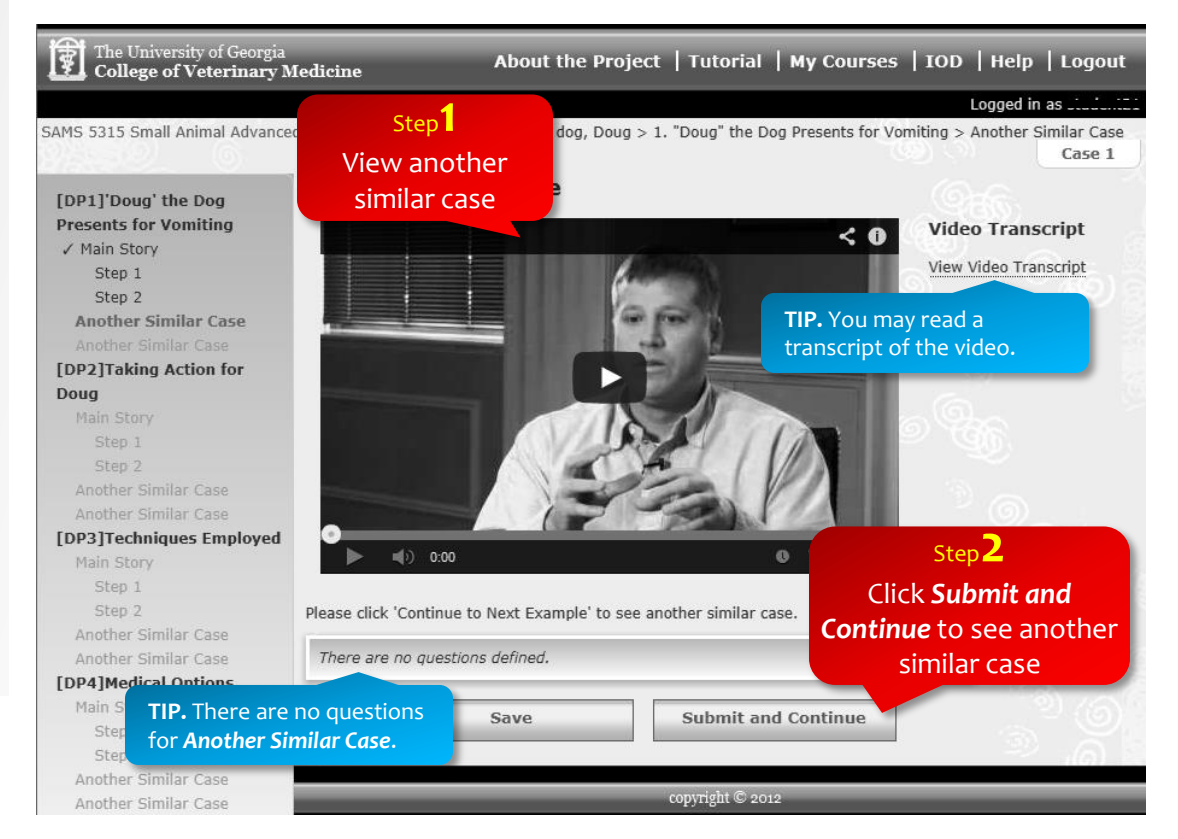

### **How to study with this site: Test Story**

How to study

- How to access a learning module
- Structure of the Module
- Main Story (Step 1)
- Main Story (Step 2)
- Another Similar Case
- **Test Story**

A Test Story will be given using an external URL. Please follow the instructions indicated on the screen.

After completing the Test Story, please proceed by clicking *Submit and Continue*. You will be guided to another Decision Point.

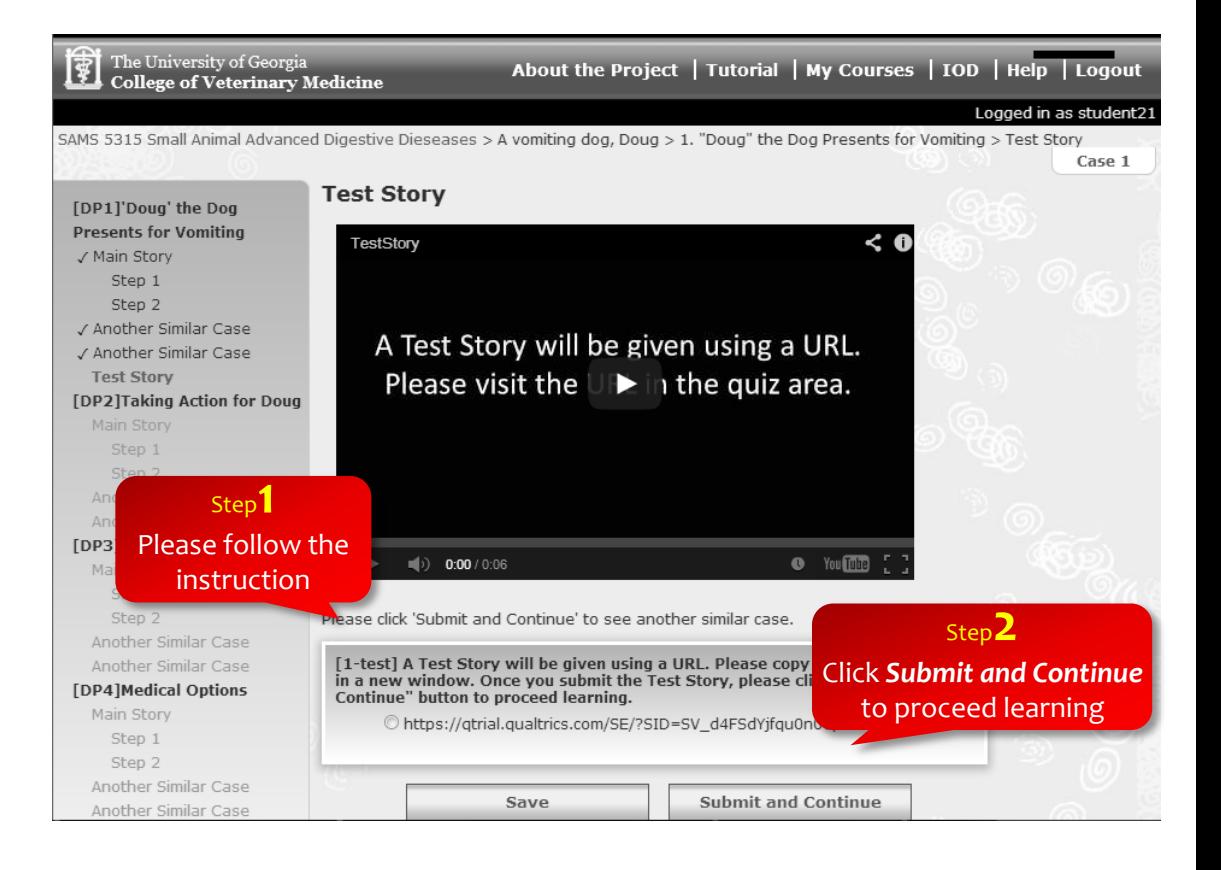

**Contact Information for Further Questions** Case-Based e-Learning [help.cbel@gmail.com](mailto:help.cbel@gmail.com) <http://elearning.coe.uga.edu/>

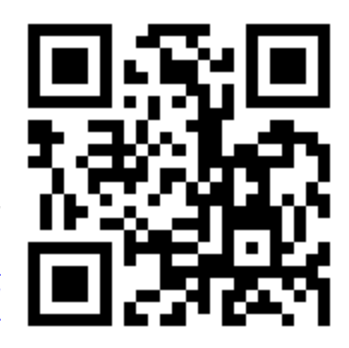